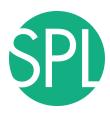

# 3D VISUALIZATION OF DICOM IMAGES FOR RADIOLOGICAL APPLICATIONS

Sonia Pujol, Ph.D., Harvard Medical School Director of Training, National Alliance for Medical Image Computing

Kitt Shaffer, M.D., Boston University
Vice-Chairman for Education, Boston University School of Medicine

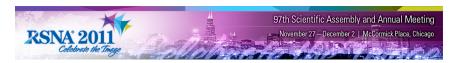

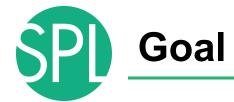

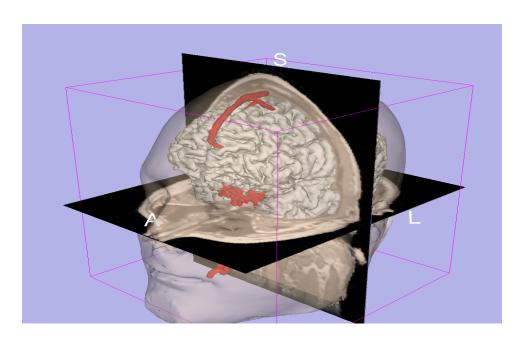

 The Goal of this tutorial is to guide you through the process of 3D data loading and visualization of DICOM data and surface-models

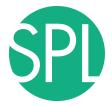

## Slicer4

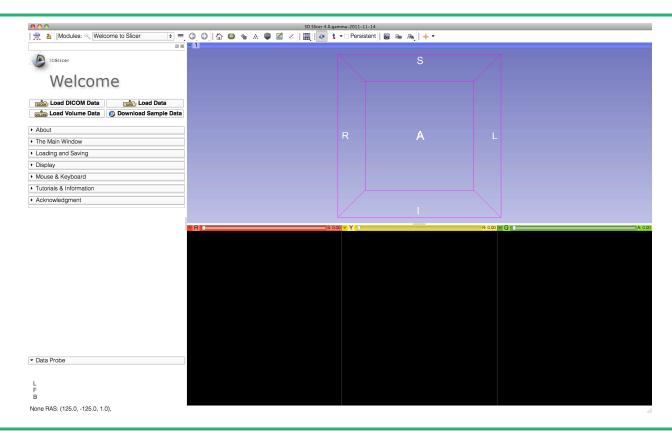

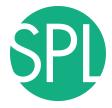

# PART 1: LOADING A DICOM VOLUME

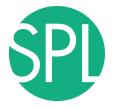

# The DICOM 3.0 File Format

Radiological imaging equipment produce images in DICOM file format ('.dcm files')

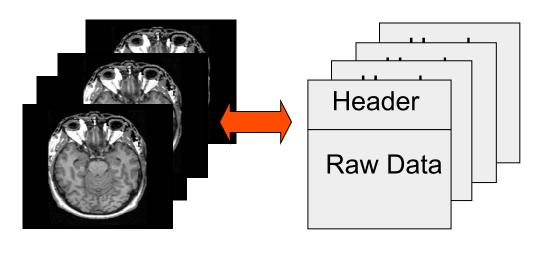

Image001.dcm

Image002.dcm

Image003.dcm

. . . .

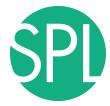

#### Slicer4

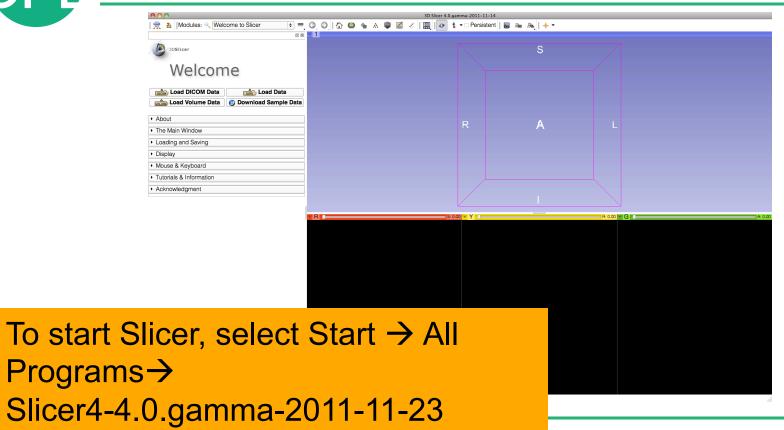

## **Slicer User Interface**

Main Menu

GUI panel
of the
Slicer
Welcome
Module

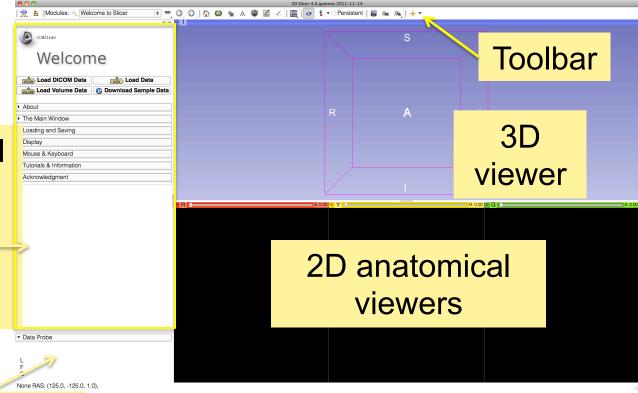

Data Probe

anning Laboratory, ARR

Slide 7

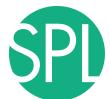

#### **Start Slicer**

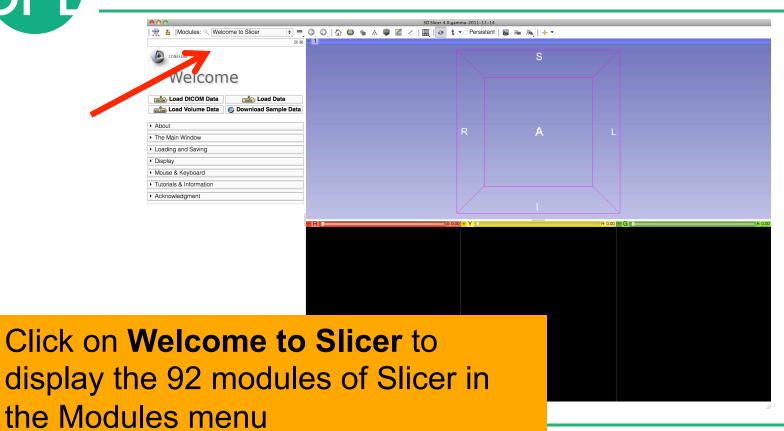

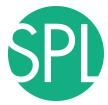

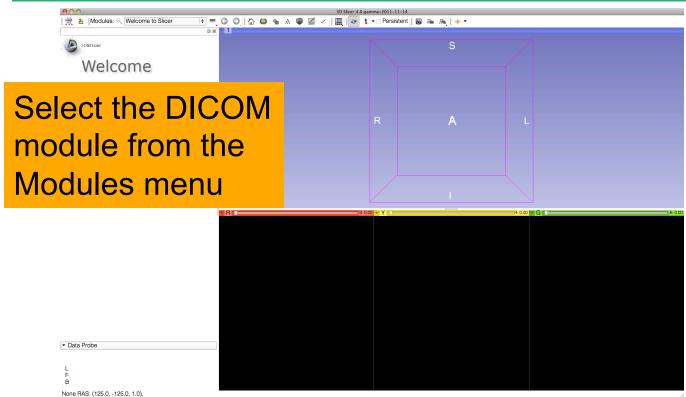

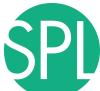

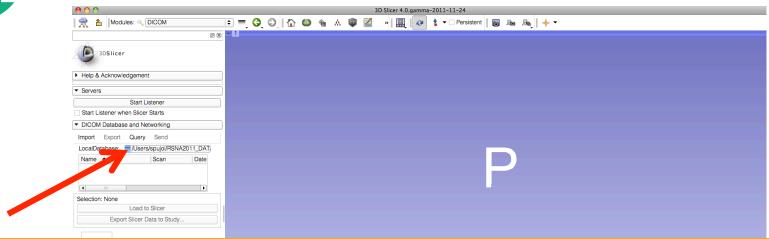

Enter the path to the directory where you would like to install the **Slicer-dicom** database on your machine.

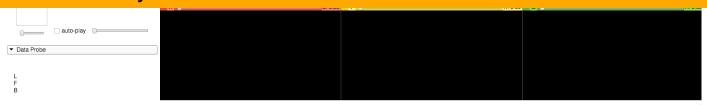

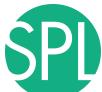

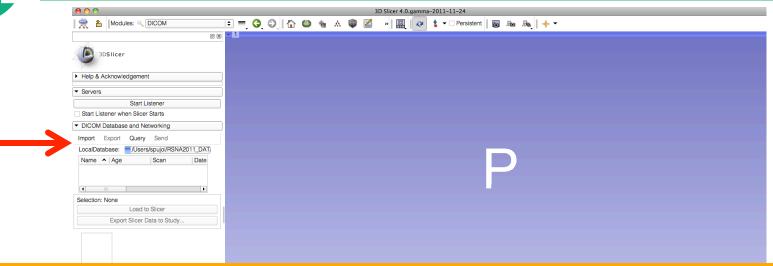

Click on **Import**, and browse to the location of the **dicom** directory, located in **C:\Documents and Settings\Administrator\Desktop\3D** 

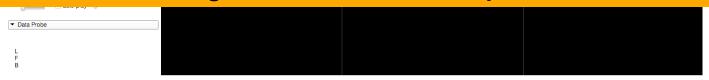

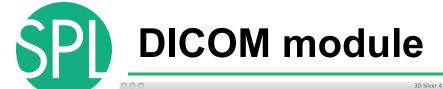

🗈 💳 🔇 🛇 🖟 🚳 🐁 🕸 🔣

Select the dicom directory, and click on Import

Modules: Q DICOM

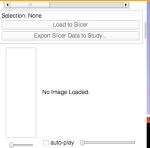

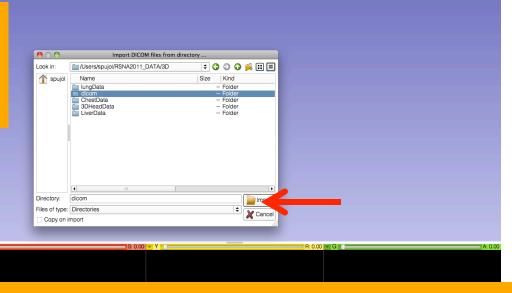

Note: Loading the dicom dataset in the database may take a few minutes.

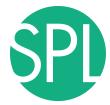

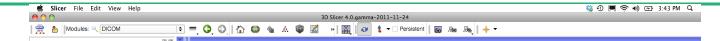

Double-click on the bwh\_atlas2 series to access the MPRAGE dataset.

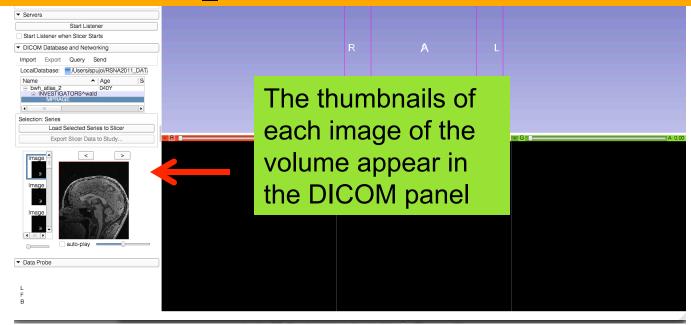

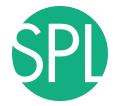

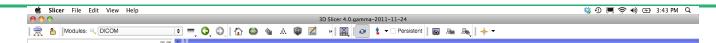

Double-click on the bwh\_atlas2 dataset to access the MPRAGE dataset.

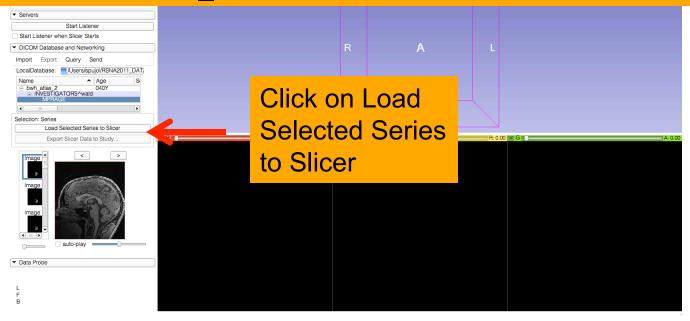

©2( de 14

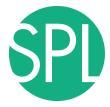

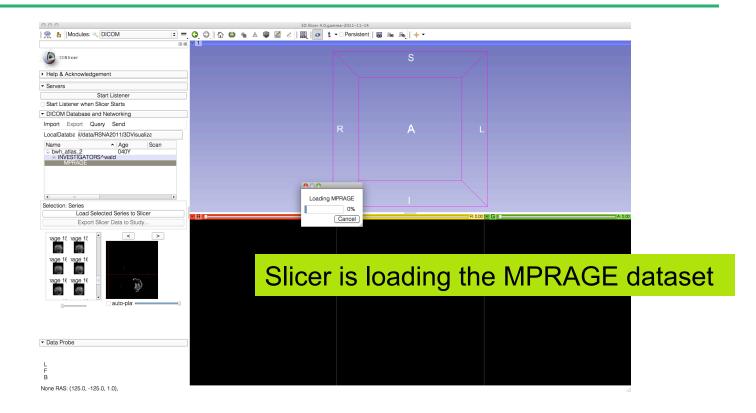

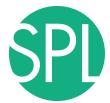

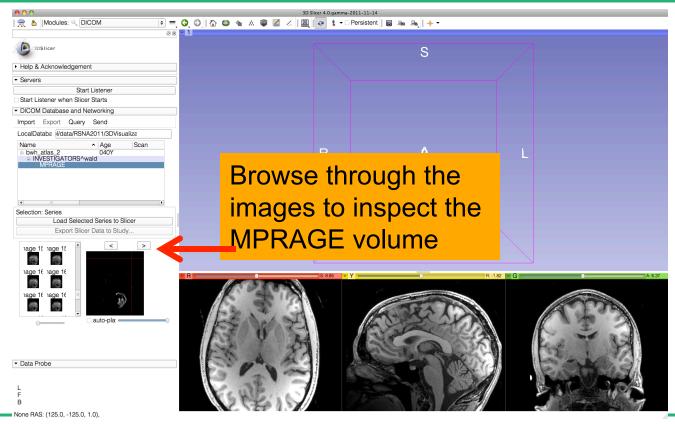

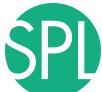

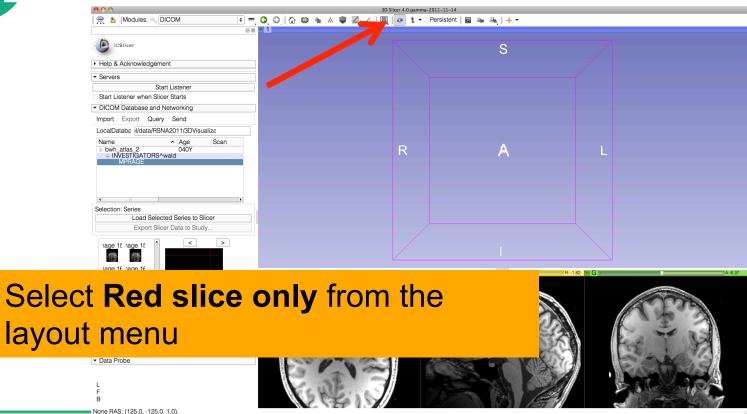

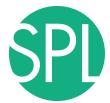

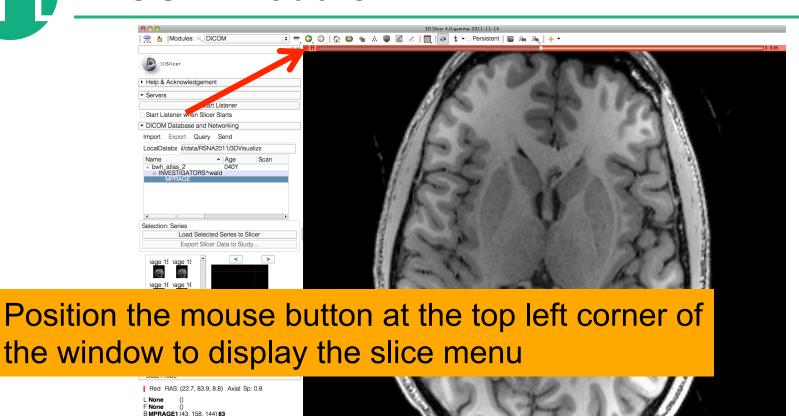

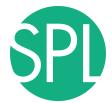

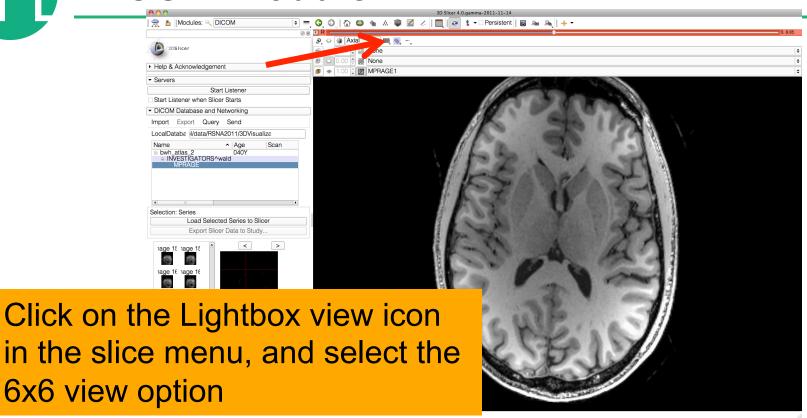

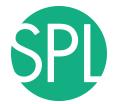

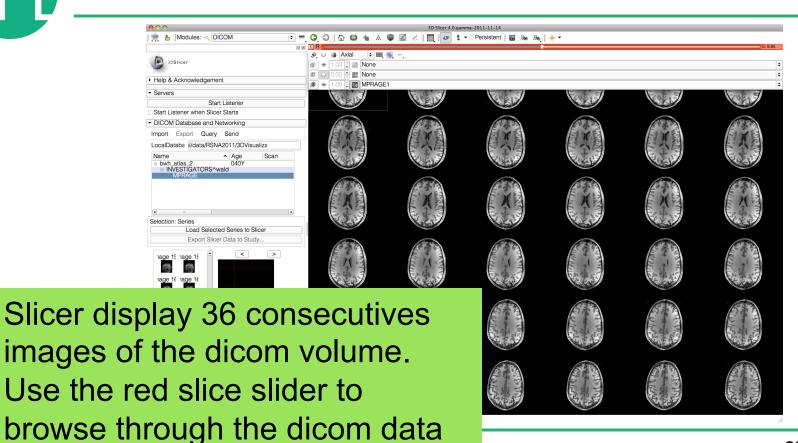

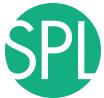

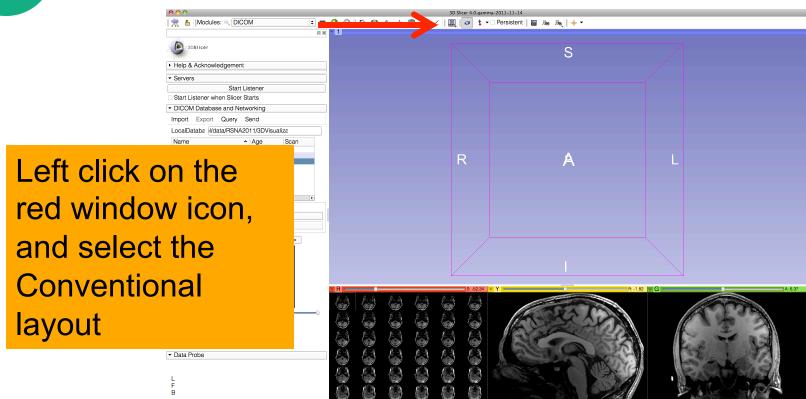

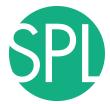

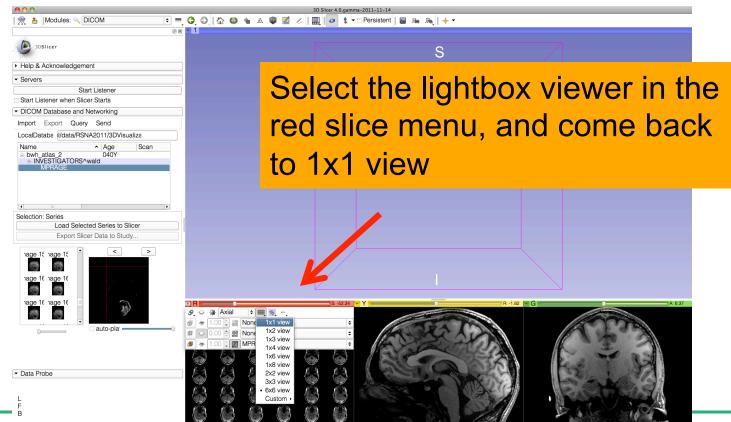

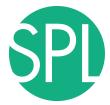

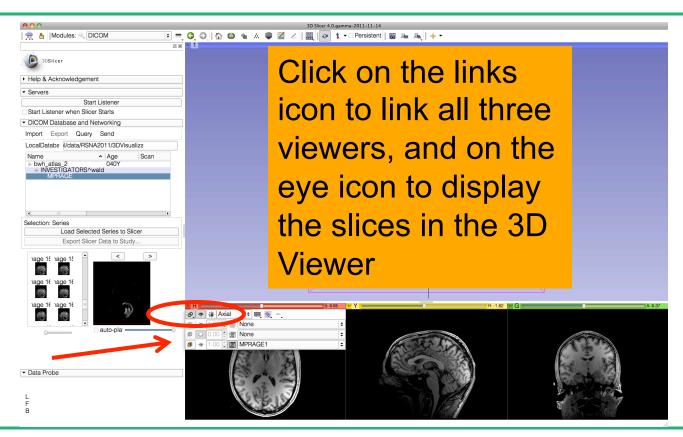

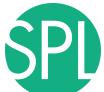

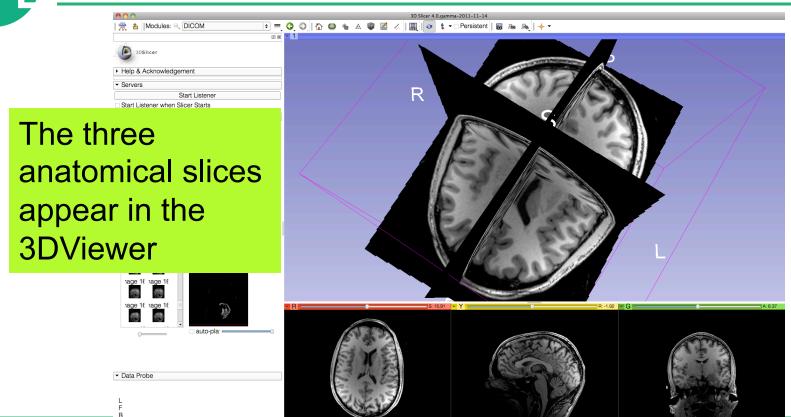

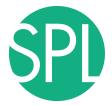

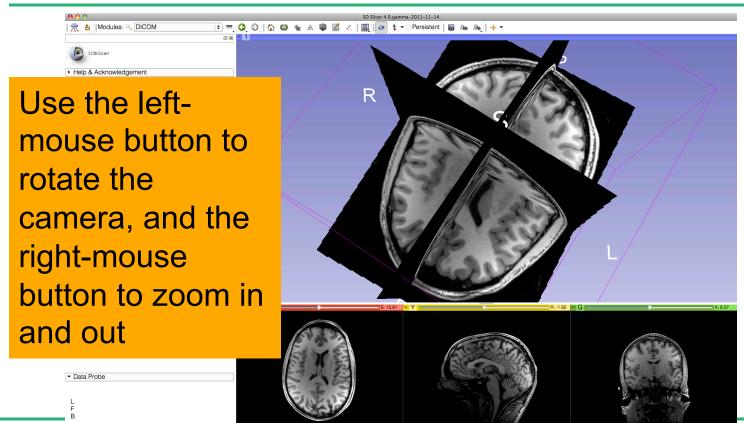

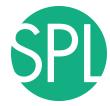

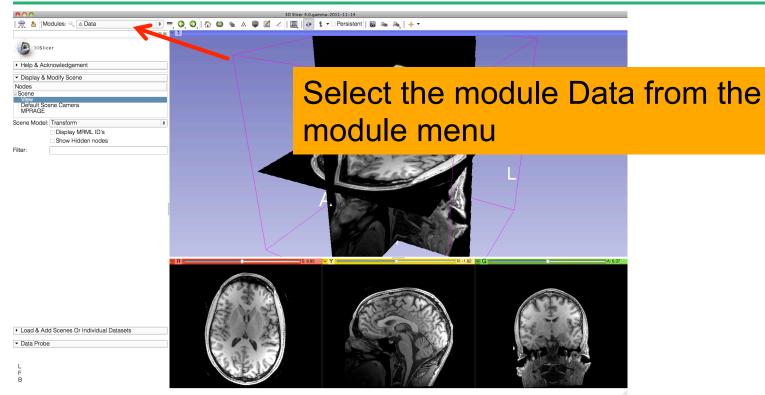

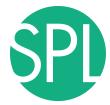

## **Close the Scene**

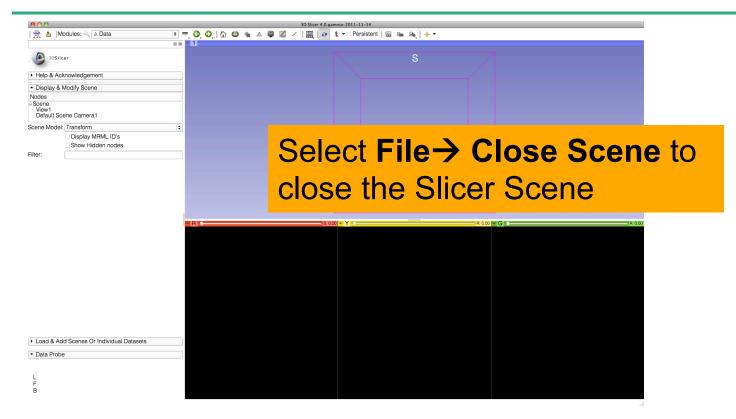

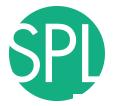

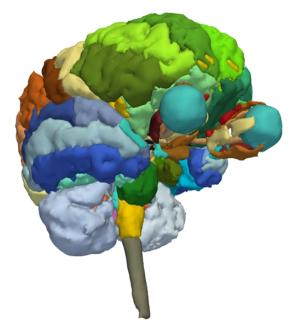

#### Part 2:

3D visualization of surface models of the brain

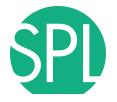

#### 3D Slicer Scene

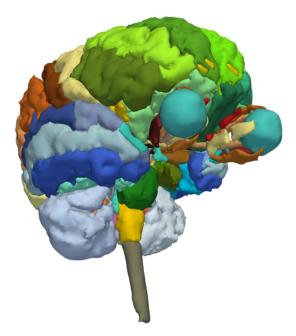

- A Slicer scene is a MRML file which contains a list of elements loaded into Slicer (volumes, models, fiducials...)
- The tutorial scene contains an MR scan of the brain and 3D surface models of anatomical structures.

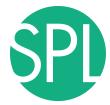

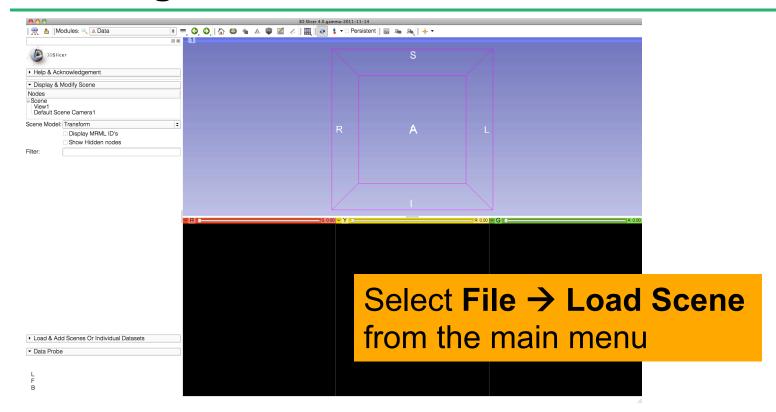

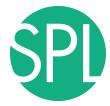

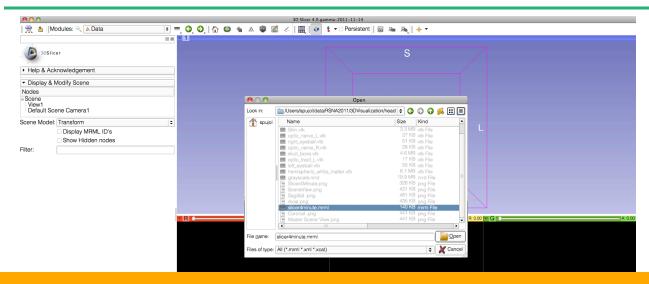

Browse to the directory **3D**, located on the Desktop:

C:\Documents and Settings\Administrator\Desktop\3D

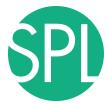

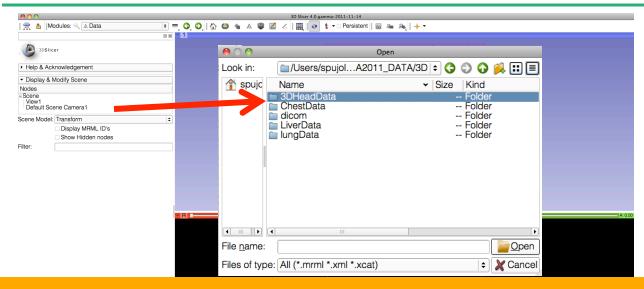

Select the directory **3DHeadData**, and open the file **slicer4minute.mrml** 

F B

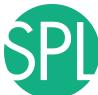

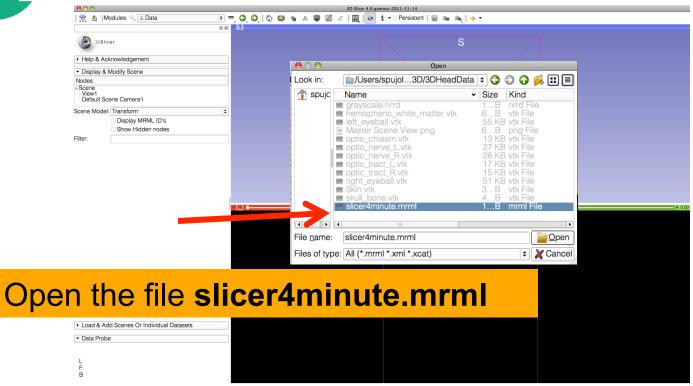

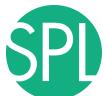

# **Loading the Slicer Scene**

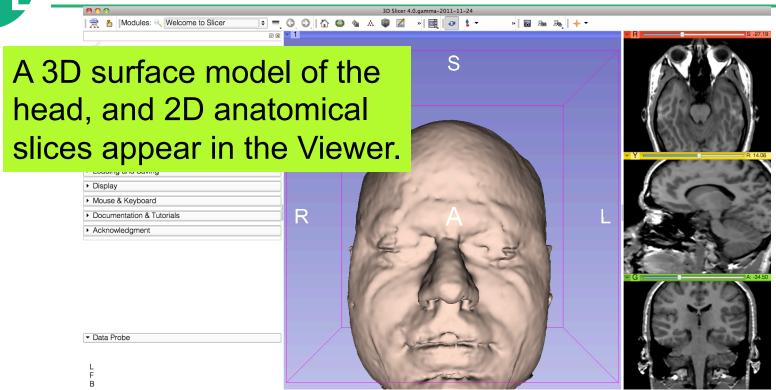

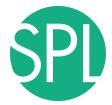

# **Loading the Slicer Scene**

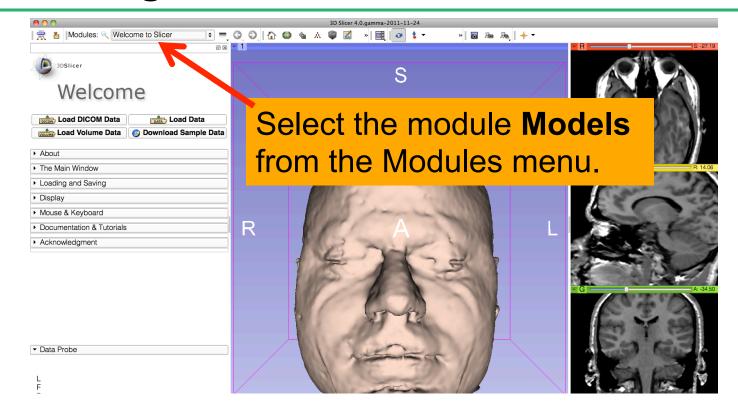

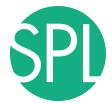

#### Models module

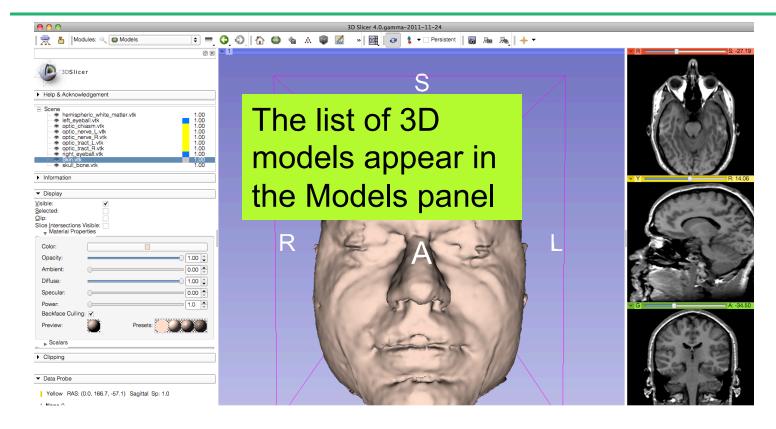

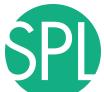

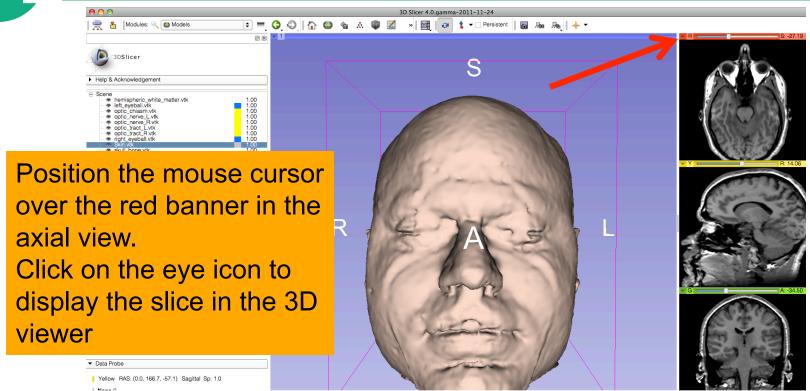

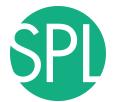

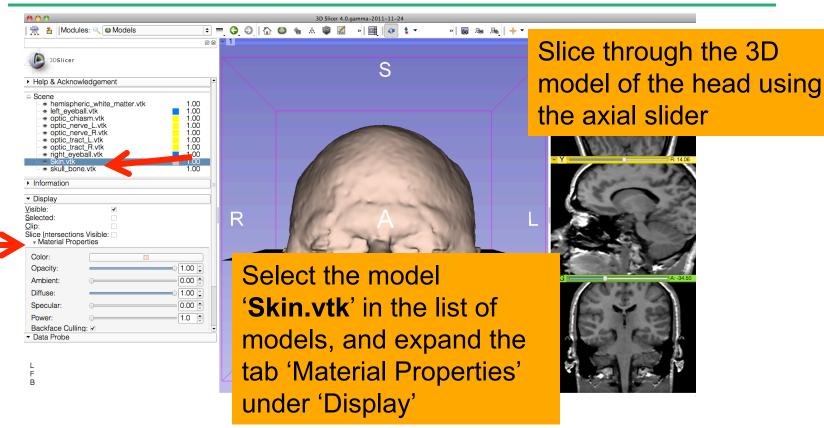

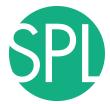

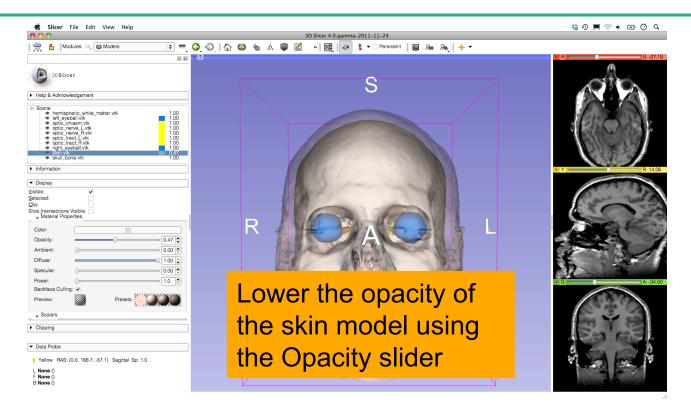

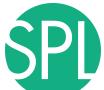

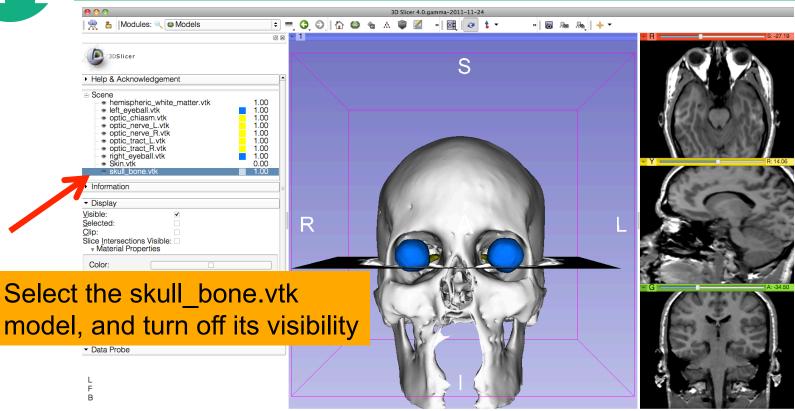

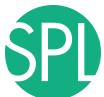

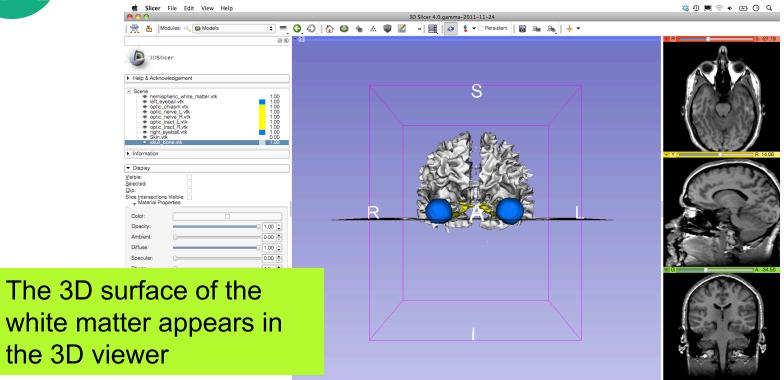

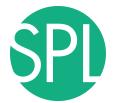

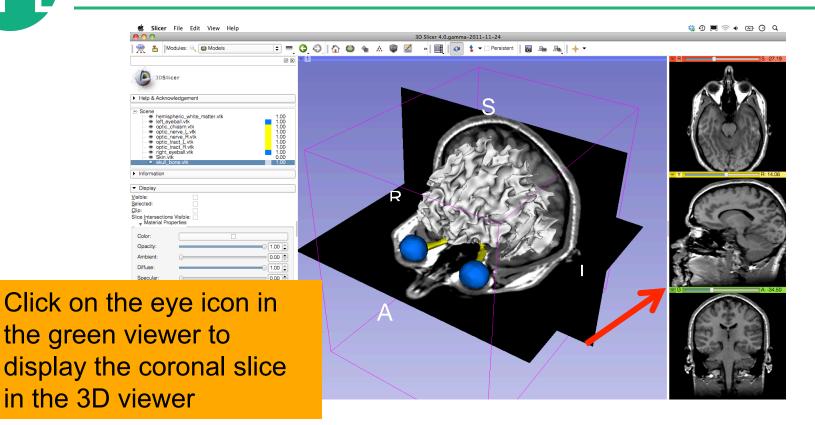

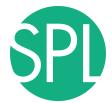

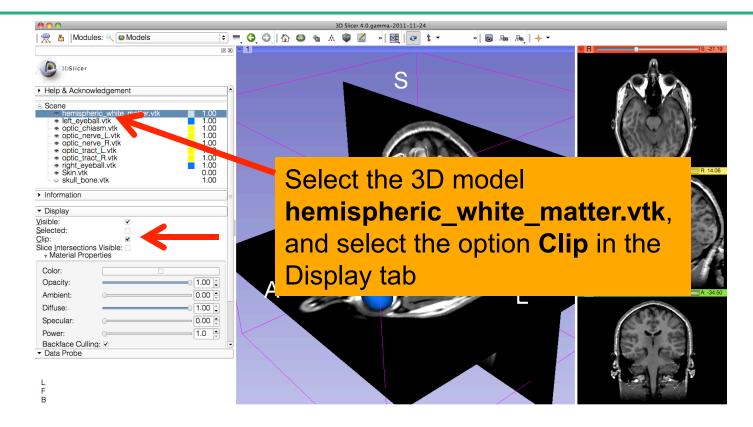

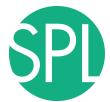

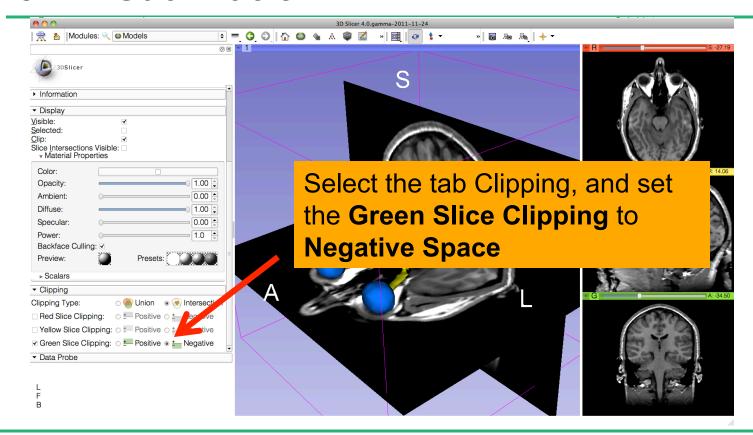

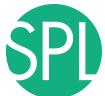

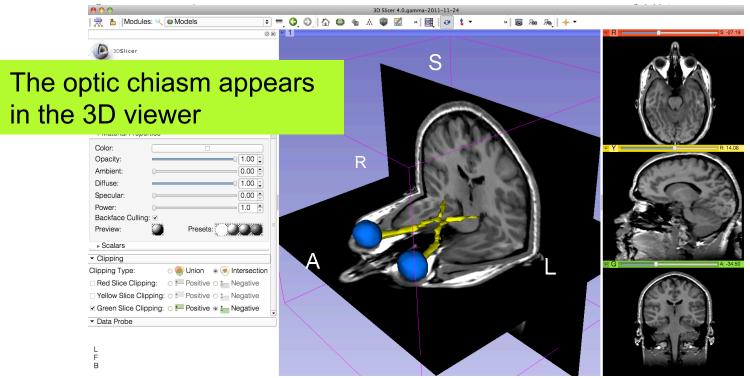

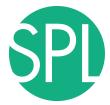

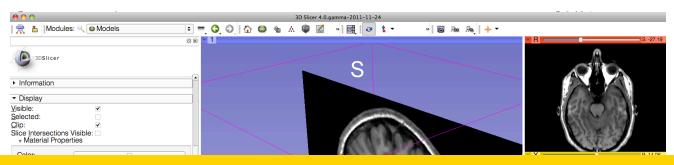

#### Select File -> Exit to close the Brain Scene, and exit Slicer

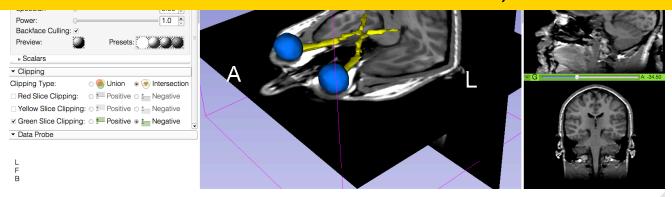

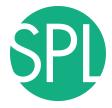

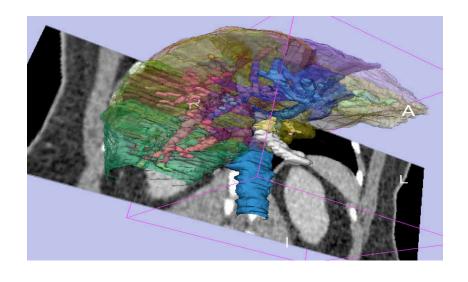

Part 3:

Interactive 3D Visualization of the segments of the liver

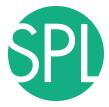

# Anatomy of the liver

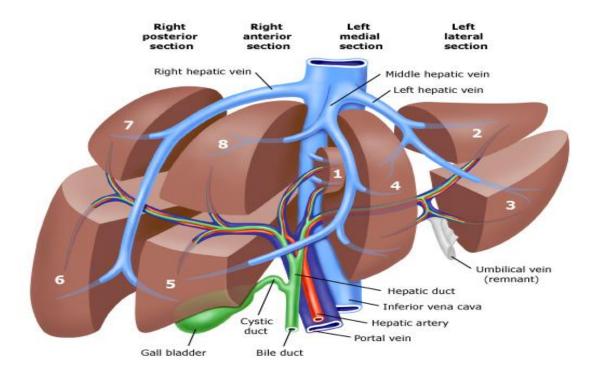

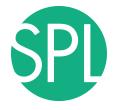

#### Liver dataset

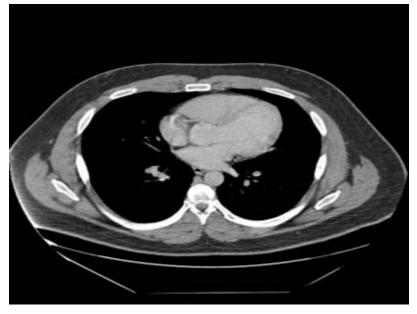

The liver dataset is a contrast-enhanced CT abdominal scan of a healthy 36 year-old male.

# 3D segments of the liver Segment IVa Segment II Segment VII Segment III Segment VI Segment IVb Segment V

# 3D segments of the liver Segment I Segment VII Segment II Segment III Segment IVb Segment VI **IVC** Segment V

©2011 Surgical Planning Laboratory, ARR

Slide 51

#### Liver vasculature Middle Left portal hepatic vein vein Left hepatic vein Right portal Caudate vein vein Main portal vein

Right hepatic vein

**IVC** 

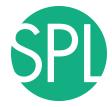

## Loading the Liver Scene

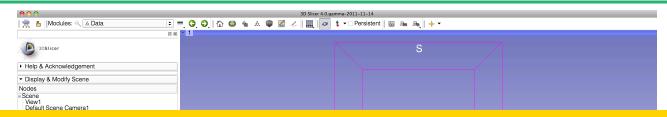

Select File -> Load Scene from the main menu

Load the file **Scene-Liver.mrml** located in:

C:\Documents and Settings\Administrator\Desktop\3D\LiverData

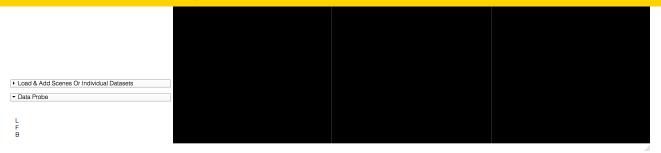

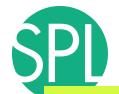

## Liver Segments Scene

The elements of the scene appear in the Viewer

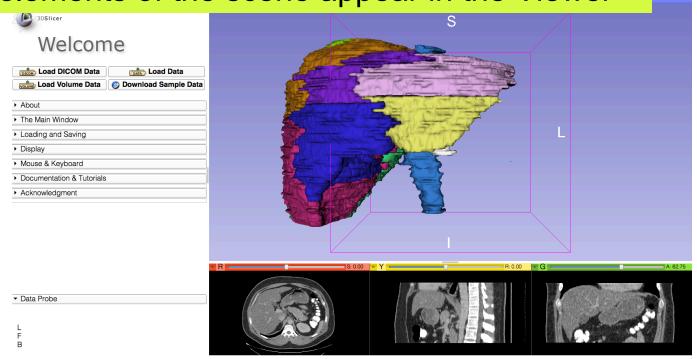

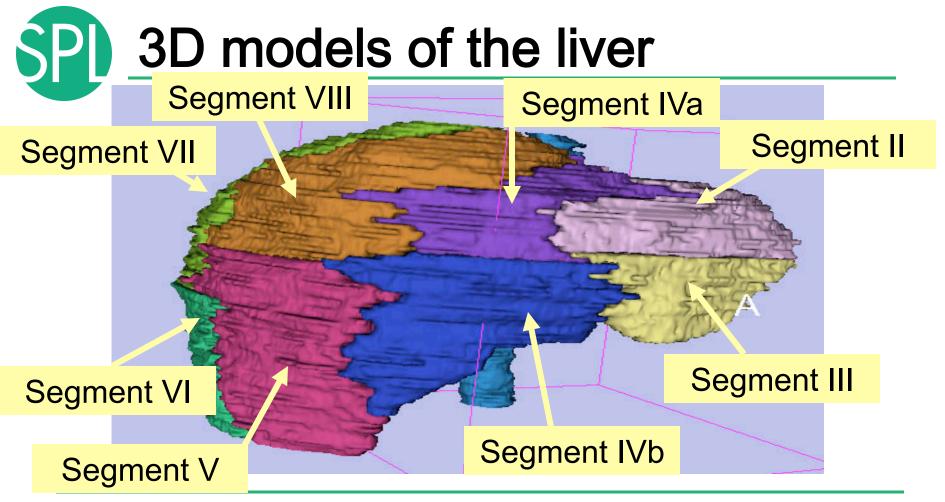

# 3D models of the liver

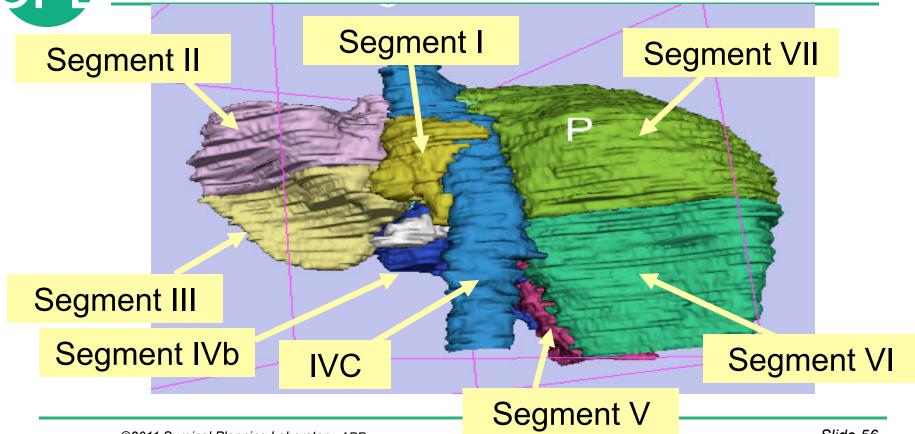

# 3D models of the liver Middle Left portal

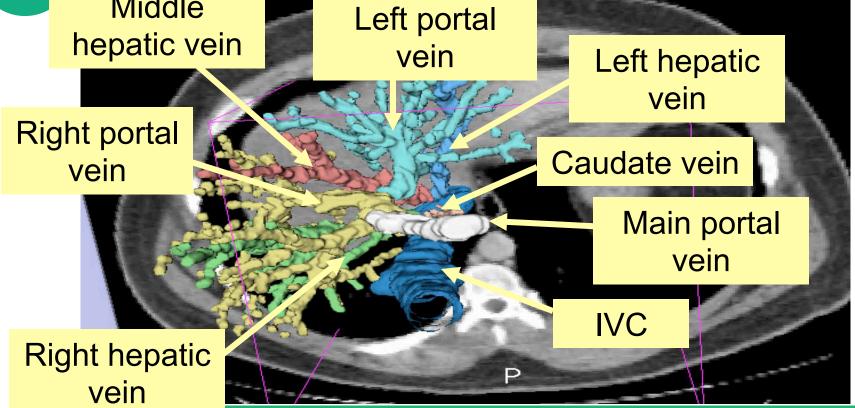

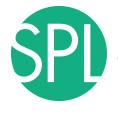

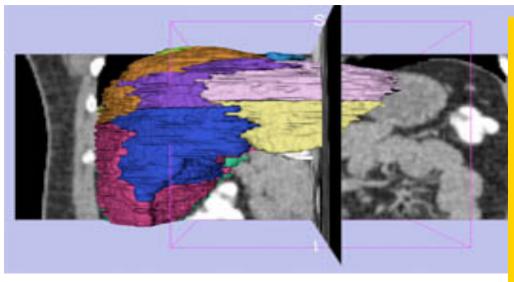

#### **Example:**

What organ abuts the left-most margin of segment II in this patient?

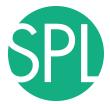

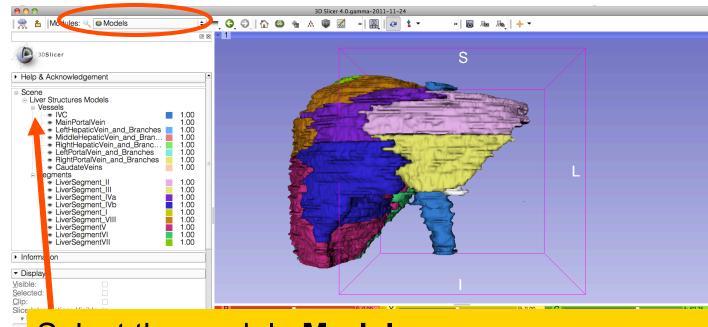

Select the module **Models** 

Click on the Liver Structures Models Hierarchy

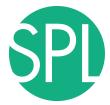

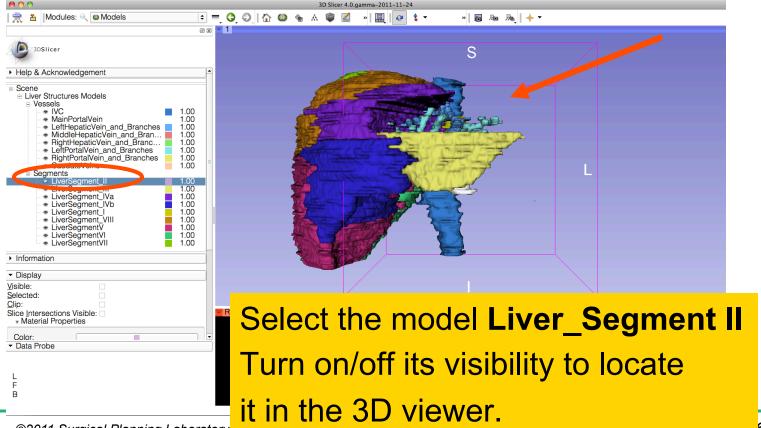

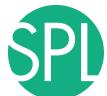

 Help & Acknowledgement Position the mouse in the 3D Viewer, hold down the left mouse button and drag to orient the 3D model to a superior view.

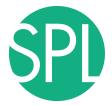

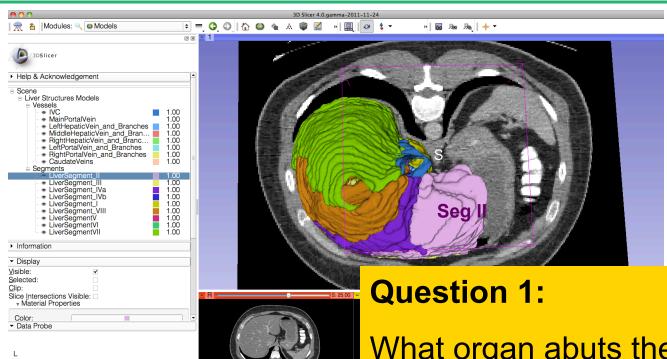

What organ abuts the leftmost margin of segment II in Patient 1?

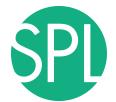

#### **Question 1:**

What organ abuts the leftmost margin of segment II in this patient?

#### **Answer 1:** Stomach

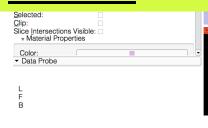

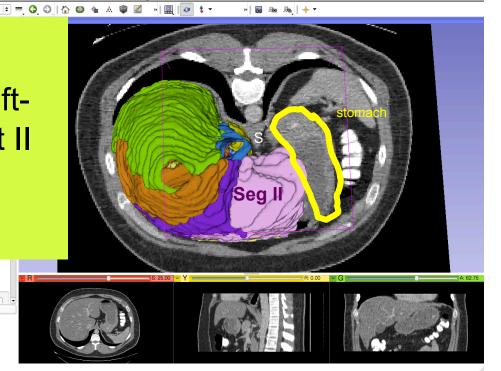

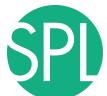

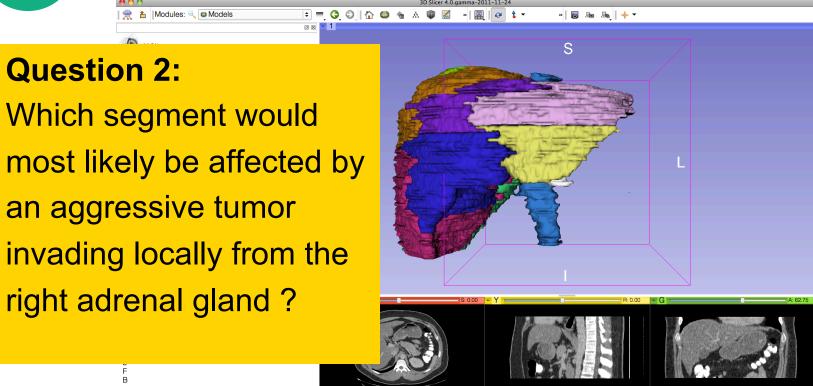

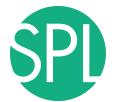

#### **Question 2:**

Which segment would most likely be affected by an aggressive tumor invading locally from the right adrenal gland?

**Answer 2:** Segment VII

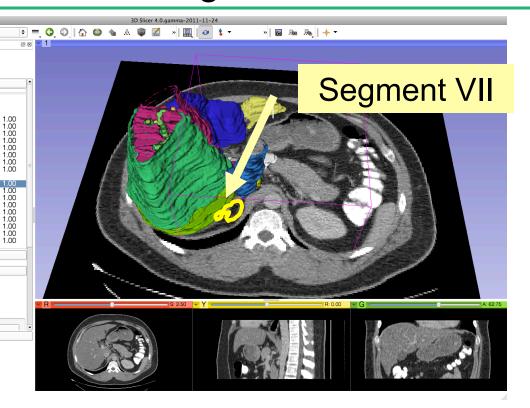

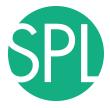

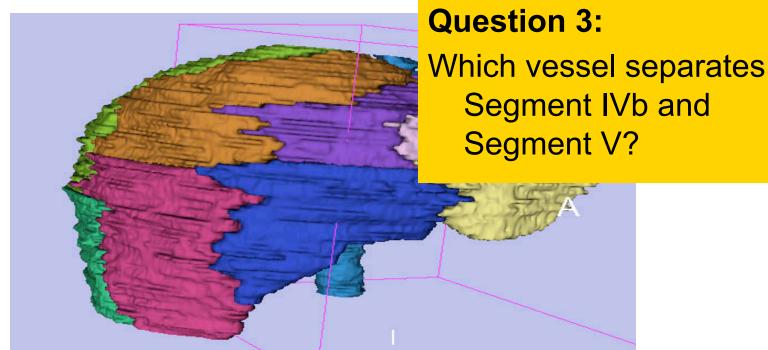

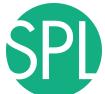

#### Middle Hepatic Vein

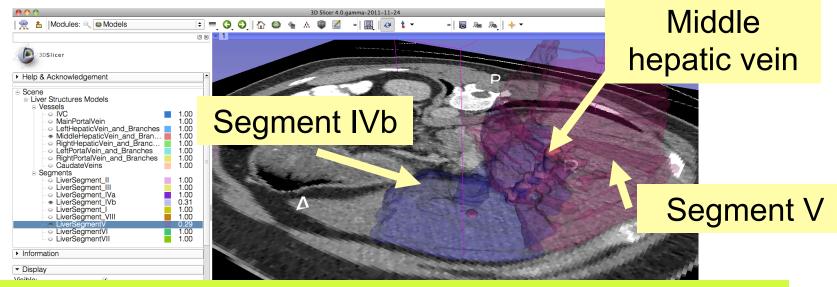

#### **Question 3:**

Which vessel separates Segment IVb and Segment V?

**Answer 3:** The middle hepatic vein

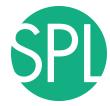

### Closing the Liver Scene

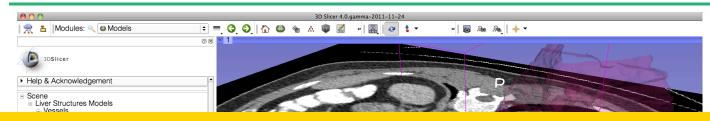

#### Select File -> Exit to close the Liver Scene and exit Slicer

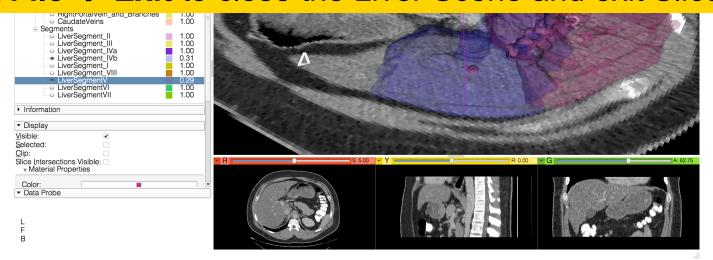

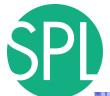

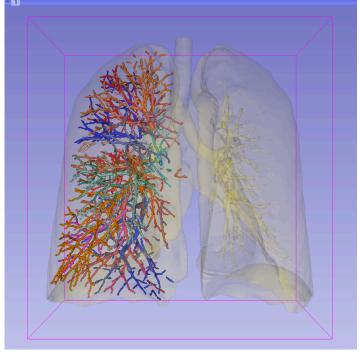

Part 4:

Interactive 3D Visualization of the segments of the lungs

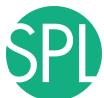

# Segments of the lung

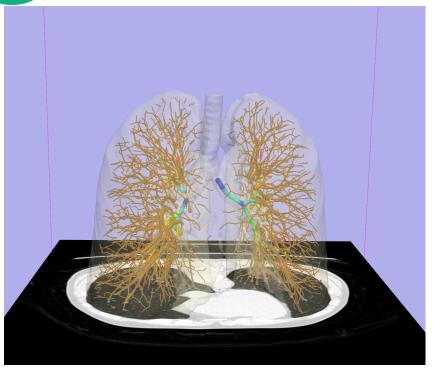

Segmentation and 3D surface reconstruction of the lung and pulmonary vessels

#### Acknowledgment:

Segmentation of the lung surface and vasculature: Raul San Jose Estepar, Ph.D., George Washko, M.D., Ed Silverman, M.D. and James Ross, MSc. Brigham and Women's Hospital, Boston, MA

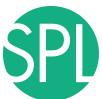

# Segments of the lung

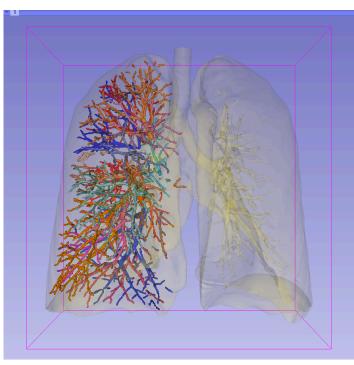

3D parcellation of arteries and veins from original model of pulmonary vessels (Kitt Shaffer, M.D., Ph.D. - Sonia Pujol, Ph.D.)

- Right Upper Lobe (RUL)
  - RUL Pulmonary Vein
  - RUL Anterior Segment
  - RUL Apical Segment
  - RUL Posterior Segment
- Right Middle Lobe (RML)
  - RML Pulmonary Vein 1 & 2
  - RML Lateral Segment
  - RML Medial Segment
- Right Lower Lobe (RLL)
  - RLL Pulmonary Vein 1,2,3
  - RLL Anterior Basal Segment
  - RLL Medial Basal Segment
  - RLL Lateral Basal Segment
  - RLL Posterior Basal Segment

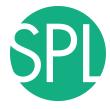

## Loading the Lung Scene

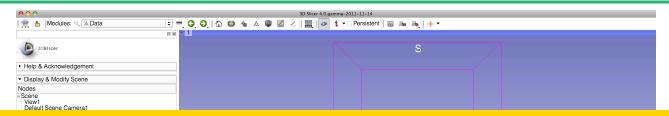

Select File -> Load Scene from the main menu

Load the file **LungSegment\_Scene.mrml** located in:

C:\Documents and Settings\Administrator\Desktop\3D\LungData

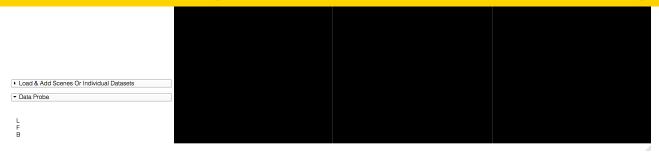

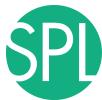

#### Loading the Lung Scene

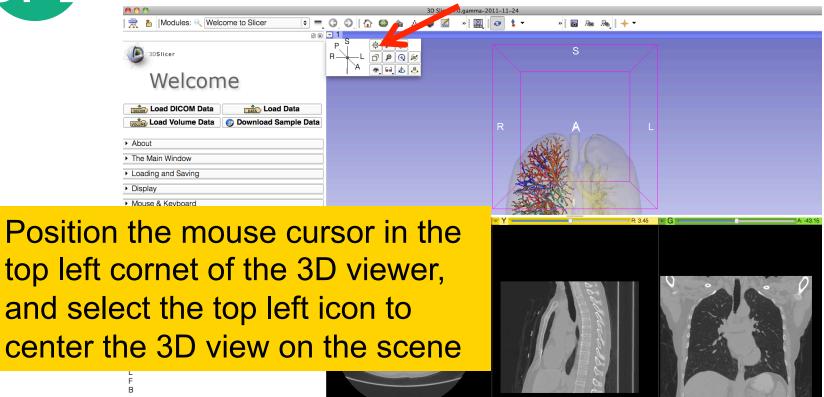

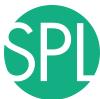

#### Loading the Lung Scene

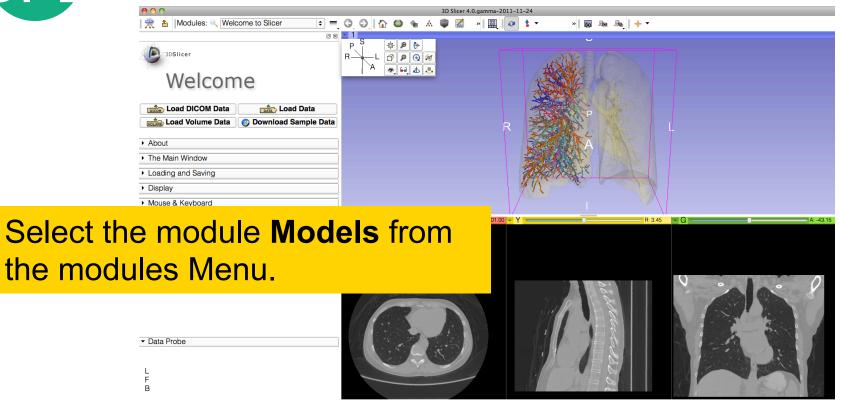

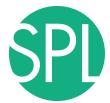

### **Lung Segments**

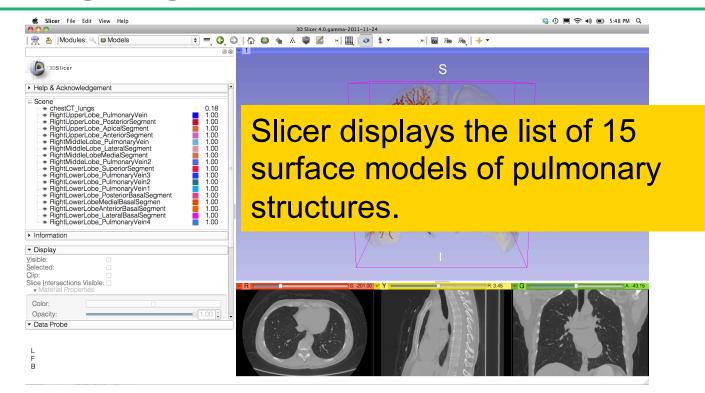

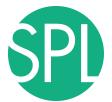

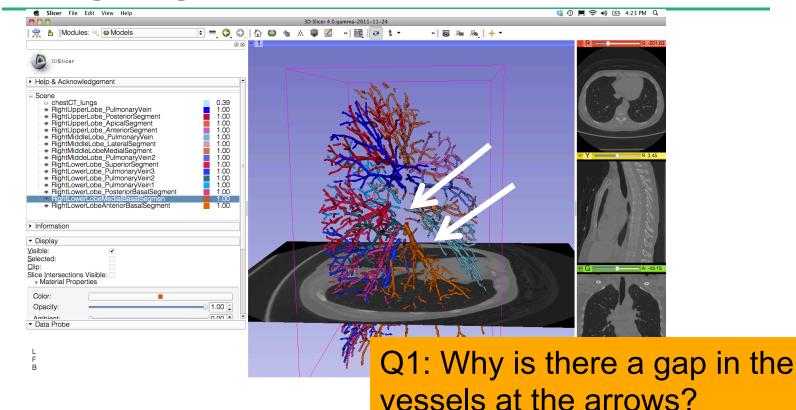

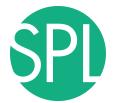

arrow?

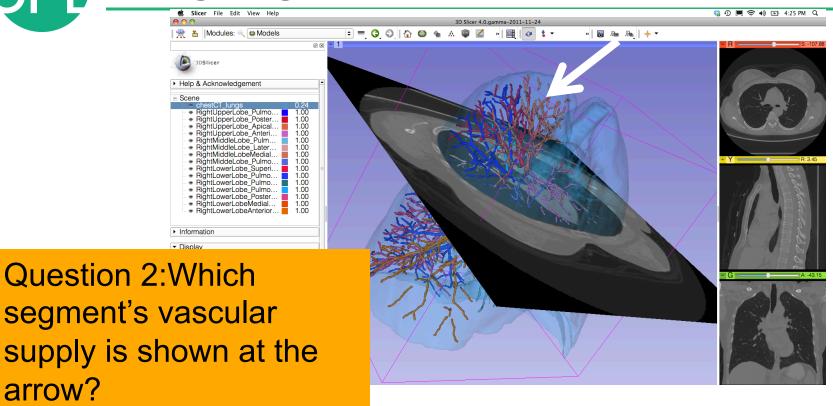

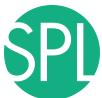

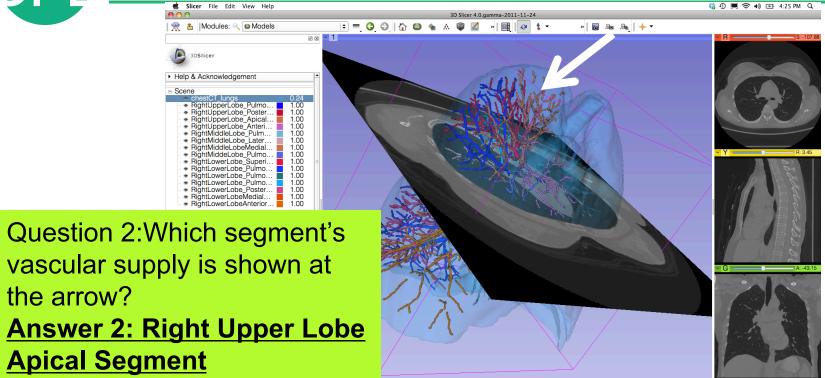

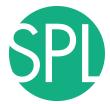

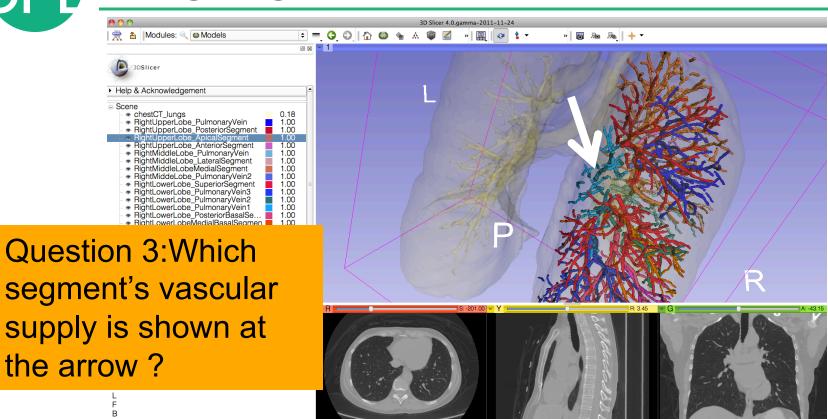

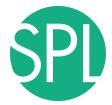

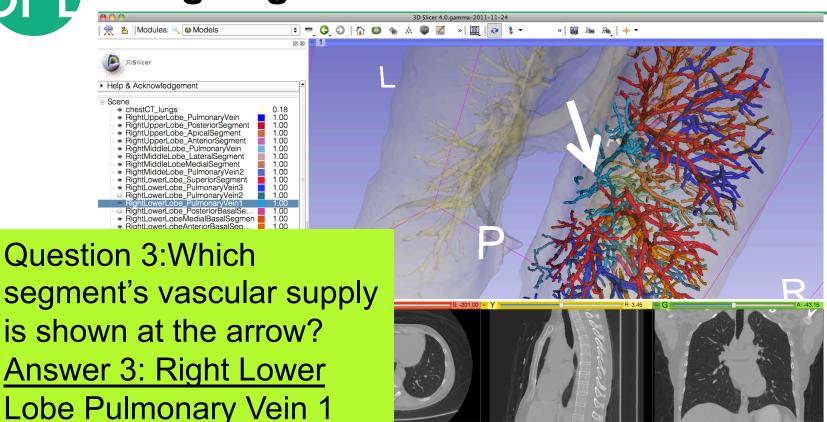

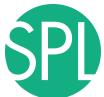

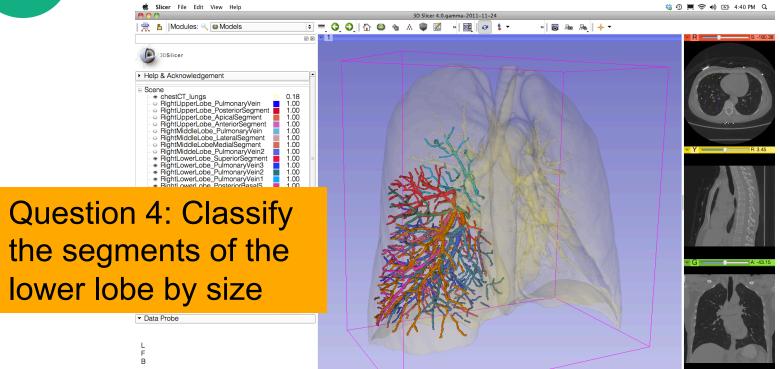

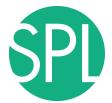

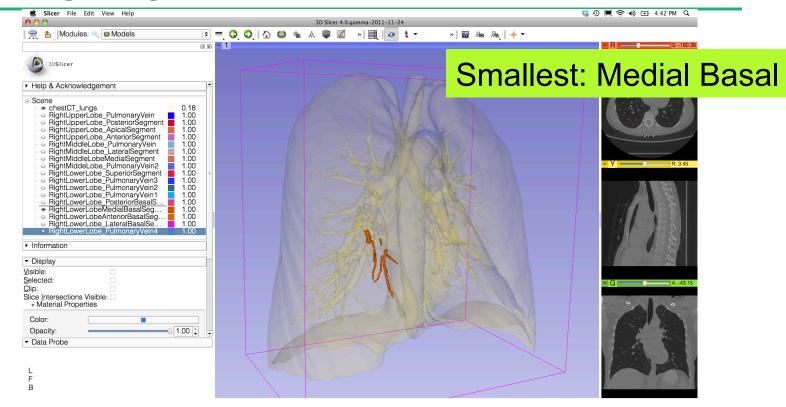

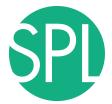

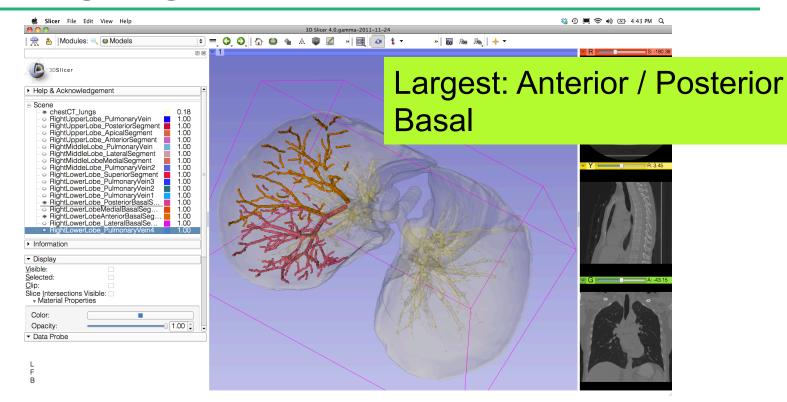

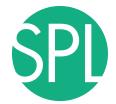

### 3D Visualization of DICOM images

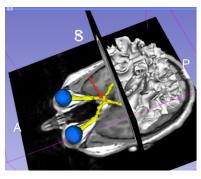

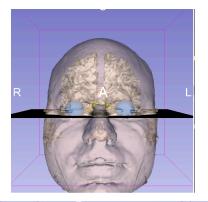

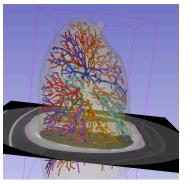

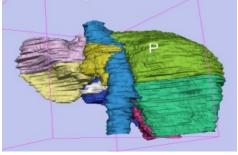

- Interactive user-interface to load and manipulate greyscale volumes, labelmaps and 3D models.
- User-defined 3D view of the anatomy
- 3D Open-source platform for Linux, Mac and Windows

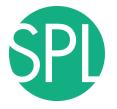

# **Acknowledgments**

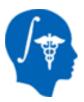

National Alliance for Medical Image Computing (NA-MIC) (NIH Grant U54EB005149)

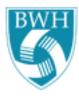

Estepar, Washko, Silverman, Ross - Brigham and Women's Hospital. K25 HL104085, COPDGene 01 HL089897 and U01 HL089856 (lung)

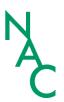

Neuroimage Analysis Center (NAC) (NIH Grant P41 RR013218)

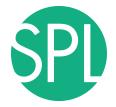

www.slicer.org www.na-mic.org

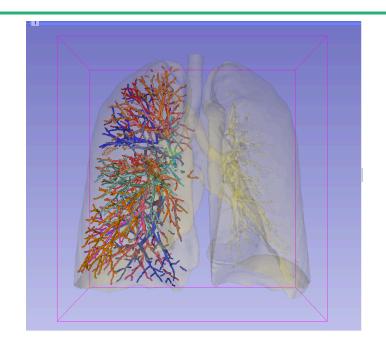

Questions and comments: spujol@bwh.harvard.edu